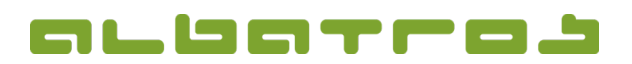

### **FAQ | MitgliederVerwaltung**

### **Wie erstellt man eine Sofortrechnung**

1. Wählen Sie aus der Liste der Mitglieder das Mitglied durch Anklicken aus, für das Sie eine Sofortrechnung erstellen möchten. Klicken Sie dann auf den Reiter "Buchungen".

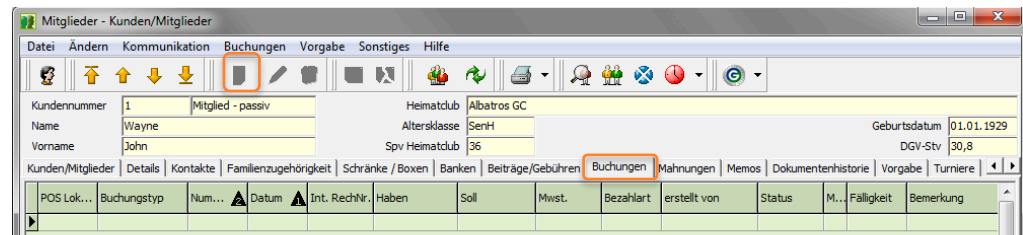

2. Unten links im Fenster klicken Sie auf den Button "Sofortrechnung

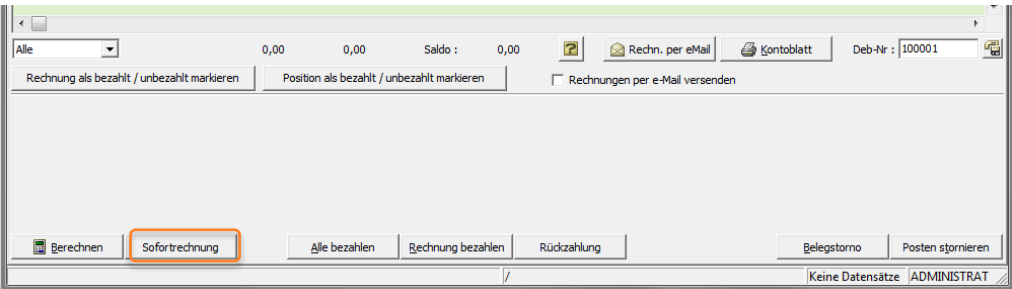

- 3. Es erscheint ein neues Fenster. Dieser Buchungsassistent listet im linken Bereich Artikel/Gebühren. Klicken Sie den Artikel an, den Sie dem Mitglied berechnen möchten, dann klicken Sie auf den Pfeil nach rechts, um diesen Artikel in den rechten Bereich der "Rechnungspositionen" zu verschieben.
- 4. Es erscheint ein neues Fenster "Rechnungsposition einfügen". Hier können Sie kontrollieren, ob (Name,) Preis und Anzahl korrekt sind bzw. Änderungen vornehmen. Klicken Sie dann "OK". Diesen Vorgang wiederholen Sie, bis Ihre gewünschten Artikel im rechten Fenster sind. Möchten Sie einen Artikel doch nicht berechnen, klicken Sie ihn an und mit dem Pfeil nach links schieben Sie ihn wieder zurück in die Artikelauswahl. Dann klicken Sie "Weiter".

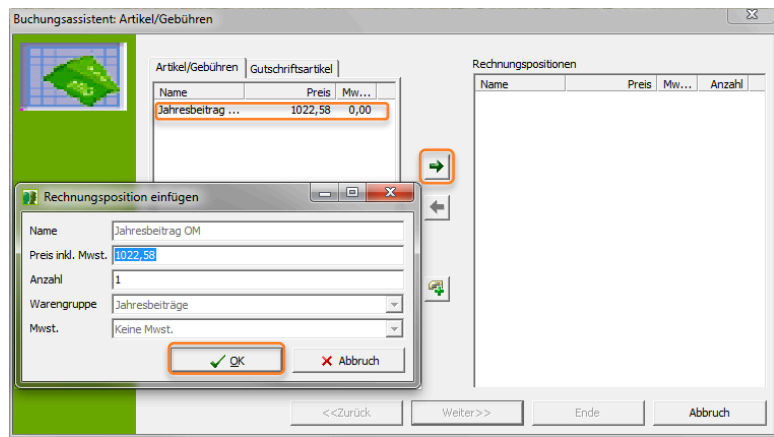

1 [5]

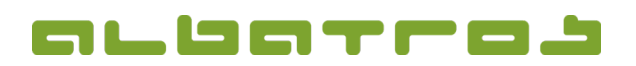

2 [5]

### **FAQ | MitgliederVerwaltung**

# **Wie erstellt man eine Sofortrechnung**

5. Wählen Sie nun, ob die Rechnung Familienweise oder für Einzelpersonen ausgestellt werden und nach welchem Kriterium die Sortierung erfolgen soll. Klicken Sie dann "Weiter".

6. Prüfen Sie, ob die Daten für das Adressetikett korrekt sind und klicken Sie "Weiter".

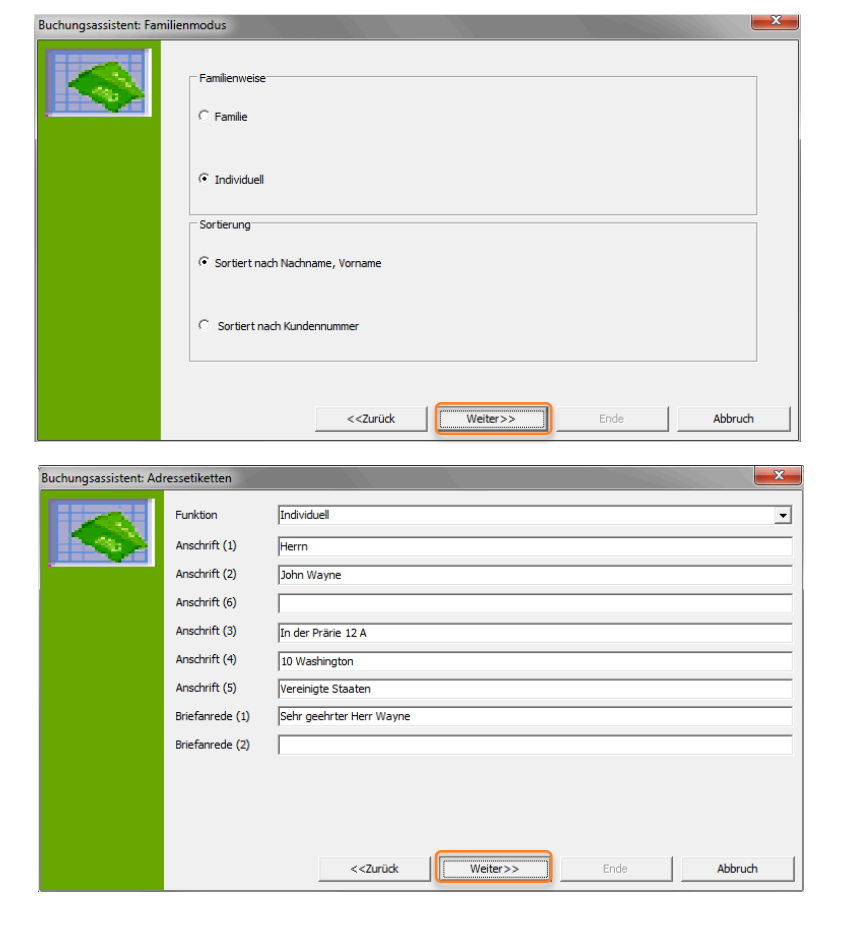

7. Nun stellen Sie bitte das gewünschte Rechnungsdatum ein sowie das Zahlungsziel und klicken Sie "Weiter.

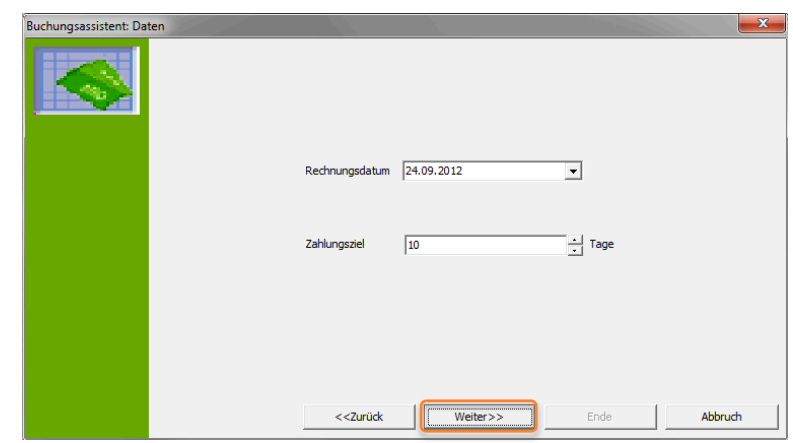

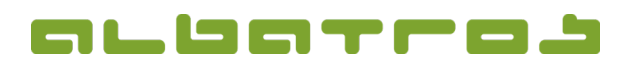

### **FAQ | MitgliederVerwaltung**

# **Wie erstellt man eine Sofortrechnung**

8. Jetzt können Sie noch die Rechnungsnummer definieren, dann wieder "Weiter" klicken.

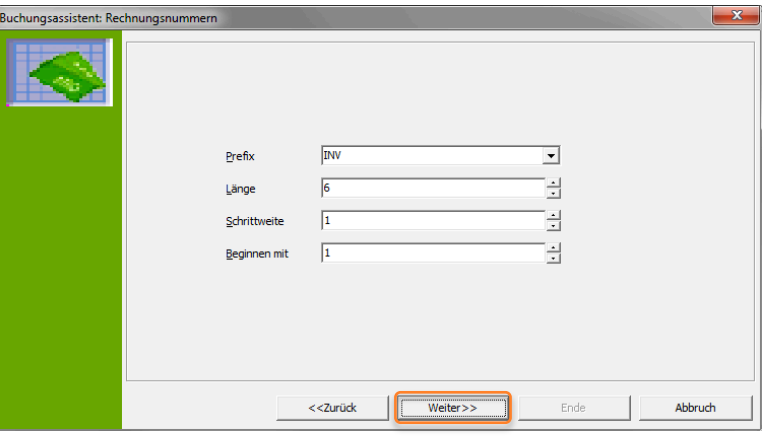

9. Klicken Sie nun auf "Start", um die Rechnung zu erstellen, sobald sie erstellt ist, können Sie im Protokoll sehen, wie viele Rechnungen mit wie vielen Positionen erstellt wurden. Klicken Sie "Weiter".

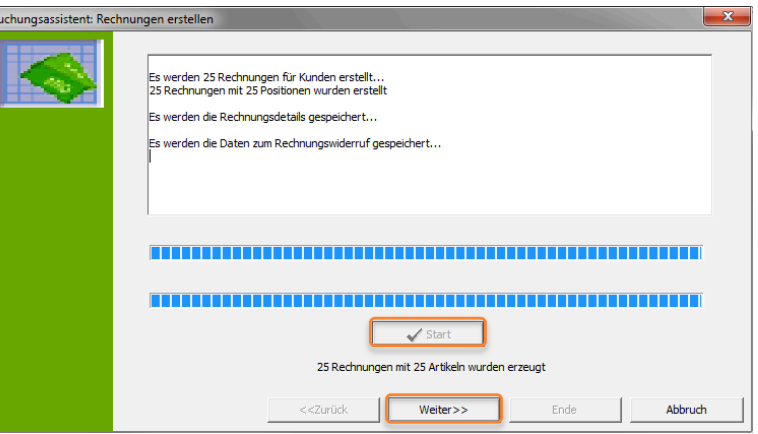

10. In der nachfolgenden Tabelle sehen Sie alle erstellten Rechnungen mit Details, klicken Sie wieder "Weiter".

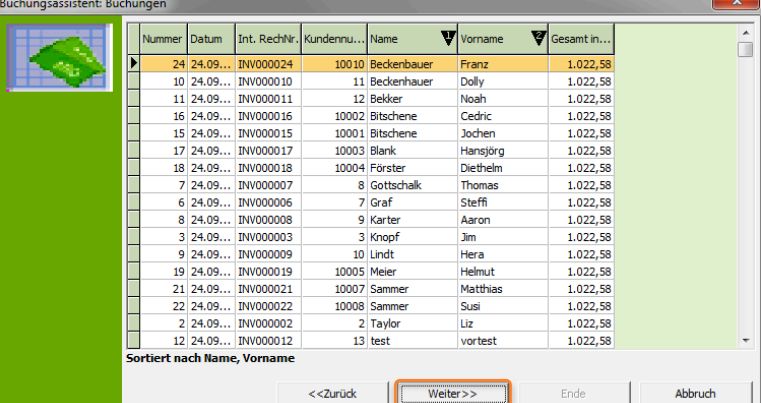

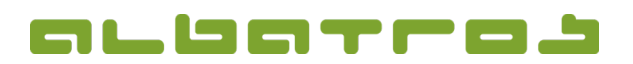

4 [5]

#### **FAQ | MitgliederVerwaltung**

### **Wie erstellt man eine Sofortrechnung**

11. Bevor Sie die Rechnung drucken, können Sie noch einen Text für die Kopf- und Fußzeile eingeben. Desweiteren können Sie ein Rechnungsjournal drucken bzw. Statistiken anschauen. Mit "eMail" erhalten die Kunden die Rechnung per E-Mail (sofern eine E-Mailadresse hinterlegt ist), durch "Rechnung drucken" können Sie die Rechnungen ausdrucken. Wenn Sie auf "Lastschrift" klicken, werden Lastschriften angelegt. Klicken danach Sie "Ende", um den Dialog zu verlassen. Achtung, bei "Abbruch" erscheint eine Abfrage, ob die erstellen Rechnungen trotzdem ins Kundenkonto übernommen werden sollen. (Wie macht man die Rückgängig? Als Anleitung einfügen?)

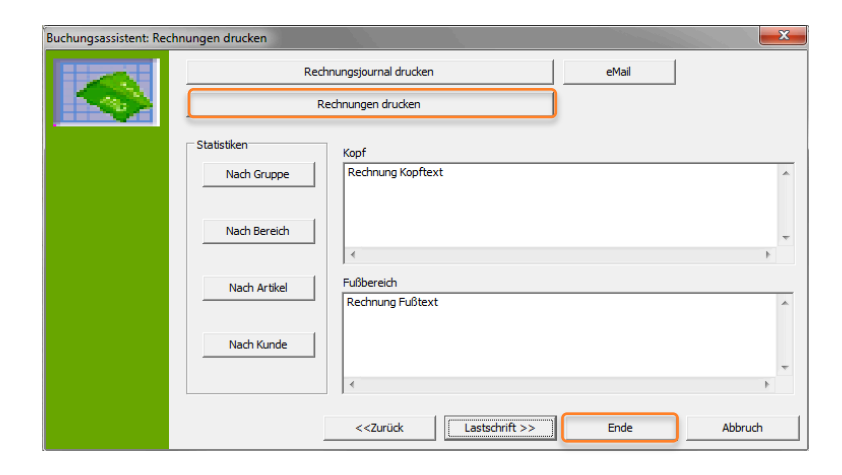

 $\begin{array}{c|c|c|c|c|c} \hline \multicolumn{3}{c|}{\mathbf{m}} & \multicolumn{3}{c|}{\mathbf{m}} & \multicolumn{3}{c|}{\mathbf{m}} \\ \hline \multicolumn{3}{c|}{\mathbf{m}} & \multicolumn{3}{c|}{\mathbf{m}} & \multicolumn{3}{c|}{\mathbf{m}} & \multicolumn{3}{c|}{\mathbf{m}} \\ \hline \multicolumn{3}{c|}{\mathbf{m}} & \multicolumn{3}{c|}{\mathbf{m}} & \multicolumn{3}{c|}{\mathbf{m}} & \multicolumn{3}{c|}{\mathbf{m}} \\ \hline \multicolumn$ Mitalieder - Kunden/Mitalieder 12. Die neue Rechnung Kommunikat ist nun beim Kunde  $\sqrt{2}$  $\blacksquare$  $\angle 0$ **& + 6-4460-6**  $\mathbf{c}$ 香 合 sichtbar im Heimatclub Albatros GC Kundennumme  $\overline{B}$ Mitglied - ord angezeigten Reiter Geburtsdatum 01.01.1929 Name Wayne Altersklasse SenH Vorna  $\overline{\phantom{a}}$ John Spv Heimatclub i. DGV-Stv  $30,8$ "Buchungen" als Buchungen | Mahnungen | Mem Kunden/Mital der Details | Kontakte | Familienzugehörigkeit | Schränke / Boxen | Banken | Beiträge/Gebühren s | Doku  $\frac{1}{\sqrt{2}}$  Vorgabe | Turniere |  $\frac{1}{\sqrt{2}}$ offene Rechnung.  $\overline{\mathsf{sol}}$ Bezahlart erstellt von M... Fälligkeit Bemerkung POS Lok... Buchungstyp Num... A Datum A Int. RechNr. Haben Mwst. Status **ADMINISTRATOR** (Bei Lastschrift auch offen?)  $04.10.2$ (Siehe auch FAQ 12!!!)  $\overline{\cdot}$  $\overline{\mathbf{v}}$  $-1.022,58$  **?** Deb-Nr:  $\boxed{100001}$ 閹 **Alle**  $0.00$ 1.022.58 Saldo: Rechn. per eMail Kontoblatt Rechnung als bezahlt / unbezahlt markieren ahlt markierer Rechnungen per e-Mail versender Position als bezahlt / unbe Artikel-Nr. Artikelname Vorname Frequenz Anzahl Preis Preis inkl. ... Summe Summe Br... Status 0001 Jahresbeitrag Berechnen Sofortrechnung Alle bezahlen | Rechnung bezahlen Rückzahlung Beleastorno Posten stornieren **ADMINISTRAT** 1 Datensat

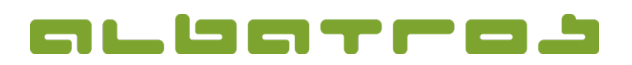

5 [5]

## **FAQ | MitgliederVerwaltung**

# **Wie erstellt man eine Sofortrechnung**

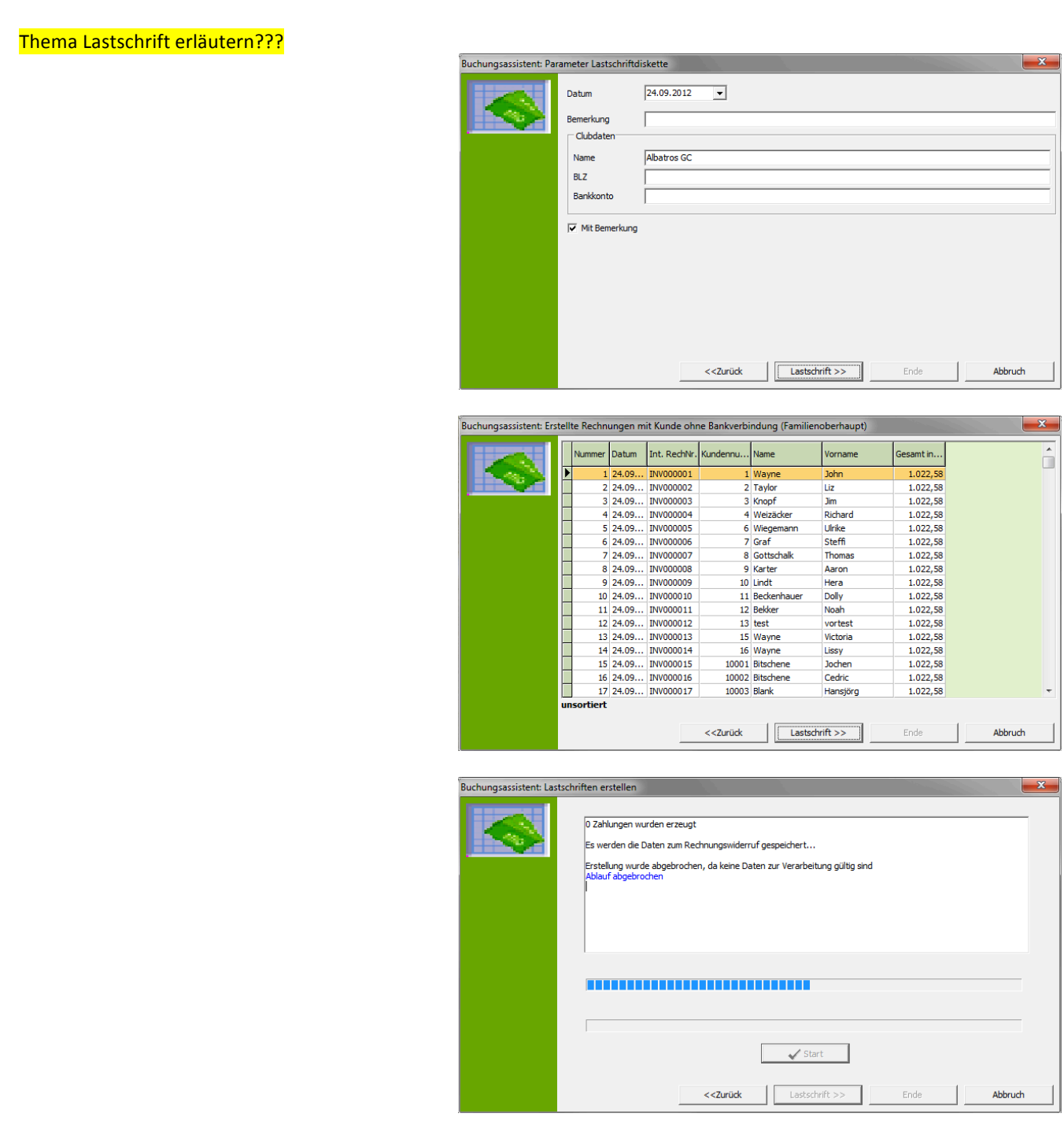